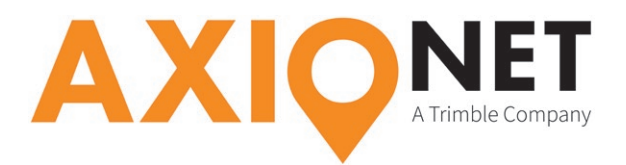

# **Konfiguration Leica Viva – NTRIP**

### **Die Konfigurationsschritte im Überblick:**

Folgende Schritte sind einmalig bei der GSM Konfiguration durchzuführen:

- **1. Einstellen der GPRS/NTRIP Verbindung**
- **2. Einstellen der NTRIP Parameter**

## **1. Einstellen der GPRS/NTRIP Verbindung**

Im Hauptmenü können Sie über **3 Instrument → 1 GNSS Einstellungen → 1 RTK Verbindung** ein neues RTK-Profil erstellen. Geben Sie dem Profil einen für Sie eindeutigen Namen (bspw. ,AXIO\_ NTRIP'). Mit **F1 Weiter** erreichen Sie das Einstellungsmenü. Hier wird die Verbindung als **Internet (NTRIP)** festgelegt. Bestätigen Sie mit **F1 Weiter** und wählen Sie den **Instrumentenport** (Buchse) und die **Anschlussart** aus, mit dem das GPRS-Gerät verbunden ist. Anschließend bestimmen Sie, welches Gerät angeschlossen ist (in diesem Beispiel das , Siemens MC75').

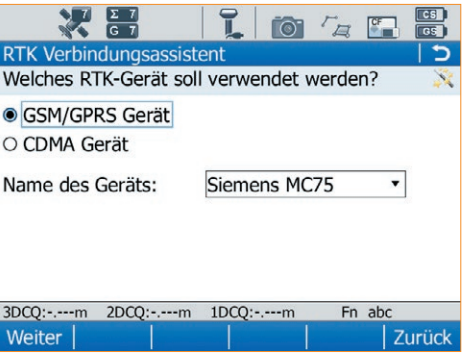

Nun geben Sie die PIN und PUK, der verwendeten SIM-Karte ein. Falls Sie eine Karte von AXIO-NET verwenden, haben Sie die PIN mit der Zusendung der SIM-Karte von uns erhalten. Für die PUK wenden Sie sich bitte an unsere Hotline (0800 11 27267). Im nächsten Schritt wählen Sie **GPRS/CDMA Internet-Verbindung** und bestätigen mit **weiter**. Hier geben Sie den **APN** (Access Point Name) ein und **bestätigen**. Danach tätigen Sie optionale Einstellungen für Ihren Telefonanbieter.

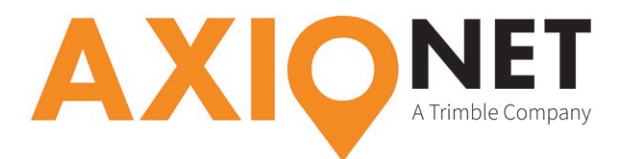

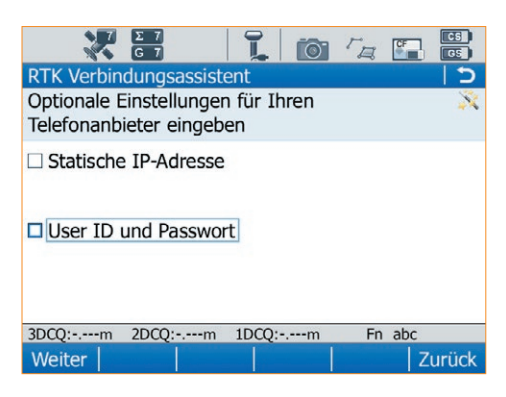

Ob beim jeweiligen Mobilfunkanbieter für die mobile Internet (GPRS) Nutzung eine **User-ID** und ein **Passwort** nötig sind, entnehmen Sie bitte folgender Tabelle:

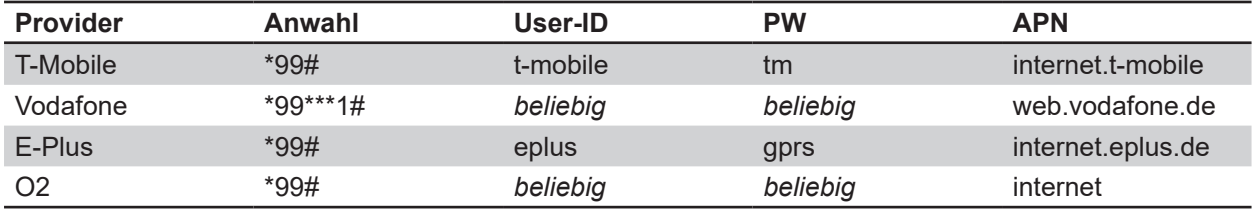

Da der Zugang zu den AXIO-Diensten über das Internet auf dem **NTRIP-Verfahren** basiert, setzen Sie einen Haken um anschließend den **Benutzernamen** und das **Passwort** einzugeben. Beides haben Sie per E-Mail von uns erhalten. Nach **F1 Weiter** werden Sie aufgefordert entweder einen Mountpoint aus einer Liste der verfügbaren **Mountpoints** zu wählen oder einen Mountpoint manuell einzugeben. Der nächste Schritt des Verbindungsassistenten verlangt die Eingabe der **Eigenschaften des RTK Dienstes**. Die Einstellungen dafür entnehmen Sie bitte dem folgenden Bild.

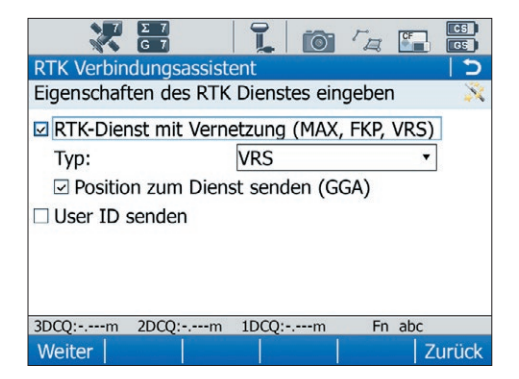

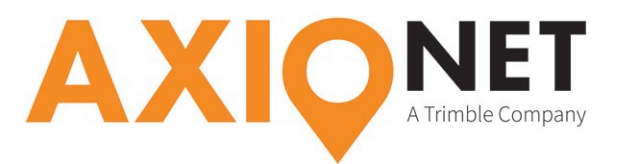

Abschließend muss das **RTK-Datenformat** (Korrekturdatenformat) ausgewählt werden. Die richtigen Format-einstellungen dafür entnehmen Sie bitte auch obiger Tabelle.

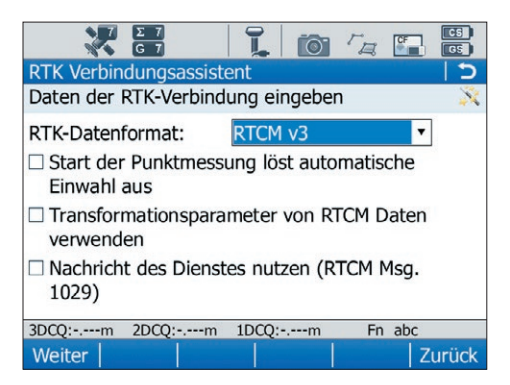

### **Bitte beachten Sie:**

E

- 1. Bei der Änderung des Mountpoints muss eventuell auch das Korrekturdatenformat angepasst werden.
- 2. Wenn Sie als Mountpoint einen der AXIO-NET Transformationsdienste anwählen, muss stets auch die richtige Transformationsparametersatz im Gerät hinterlegt sein (siehe Punkt 3).
- 3. Die jeweilige Groß- und Kleinschreibung von Benutzername und Passwort ist entscheidend.

# **2. Einstellen der GPS RTK Parameter**

Im Hauptmenü gelangen Sie über **3 Instrument → 2 Verbindung zum Instrument** in das Verbindungsmenü. Hier wählen Sie **2 weitere Verb** und wechseln auf **GNSS Empfänger**. Markieren Sie die Schnittstelle **RTK Verbindung** und öffnen Sie die Optionsübersicht mit **F3 Ändern**. Wechseln Sie zu **RTK Basis** und speichern Sie folgende Einstellungen:

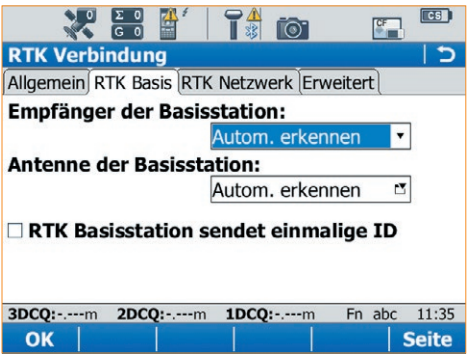

Seite - 3

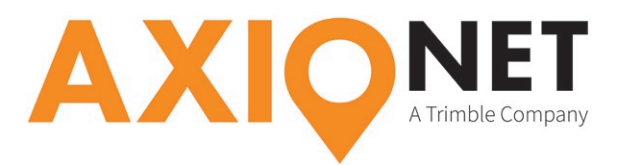

#### **Bitte beachten Sie:**

⅏

Bei der Konfiguration ist es wichtig die Einstellungen von **Empfänger der Basisstation** und **Antenne der Basisstation** korrekt zu hinterlegen.

**Vorsicht:** Diese Einstellungen unterscheiden sich bei GSM und NTRIP Einwahl und müssen bei einer Änderung des Einwahlmodus stets angepasst werden!

Achten Sie bitte stets darauf, die Firmware und Measurement Engine ihrer GNSS-Ausrüstung aktuell zu halten!

### **Zusätzliche Hinweise für die AXIO-NET Transformationsdienste**

Das Menü **Koordinatensysteme** zeigt Ihnen eine Übersicht der auf Ihrem Gerät vorkonfigurierten Koordinatensysteme. In diesem Menü können Sie sich auch selbst ein Koordinatensystem anlegen, falls das von Ihnen gewünschte nicht vorhanden ist.

Ein neues Koordinatensystem wird mit **F2 NEU** definiert und enthält Komponenten wie **Name, Transform, Ellipsoid und Projektion**.

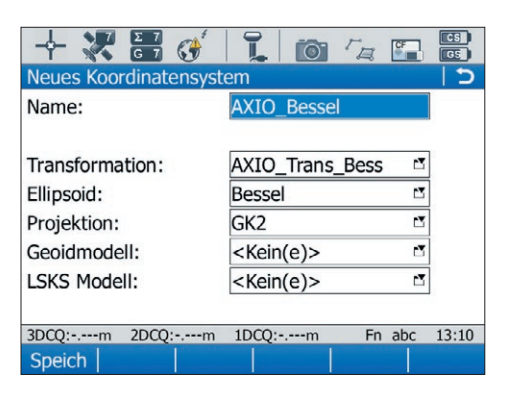

#### **Bitte beachten Sie:**

E

- 1. Wählen Sie einen eindeutigen Namen.
- 2. Achten Sie darauf das richtige Ellipsoid auszuwählen.
- 3. Wählen Sie den passenden Transformationsparametersatz aus. Informationen dazu finden Sie unter:

http://www.axio-net.eu/beratung-support/technische-beratung-support/trans-und-trans-nhn

Speichern Sie abschließend das Koordinatensystem ab. Somit ist es permanent im System vorhanden und kann für Messaufgaben verwendet werden.